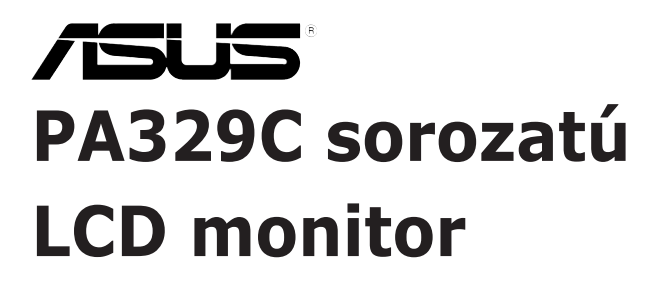

# *Használati útmutató*

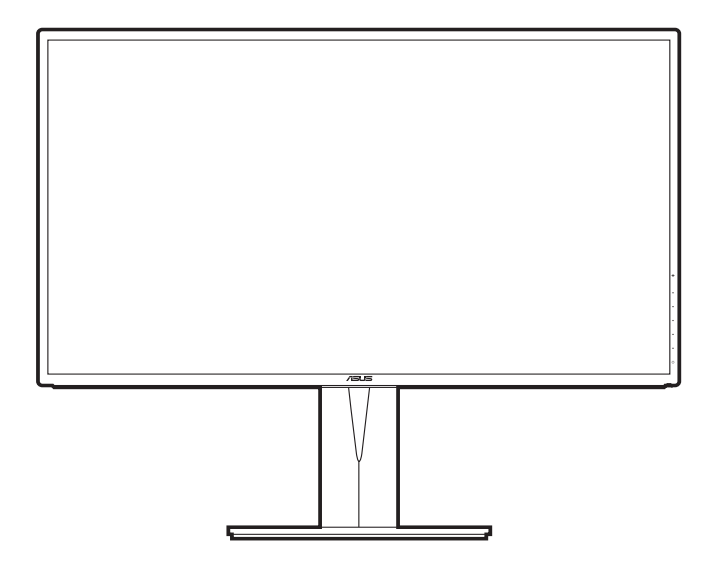

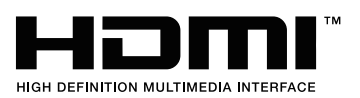

Első kiadás

2019. február

#### **Copyright © 2019 ASUSTeK COMPUTER INC. Minden jog fenntartva.**

A kézikönyv egyik részét sem (beleértve a termékek és a szoftver leírásait is) lehet sokszorosítani, továbbítani, átírni, tárolni visszakereső rendszerekben, illetve lefordítani más nyelvekre semmilyen formában illetve eszközzel az ASUSTeK COMPUTER INC. ("ASUS") előzetes írásbeli engedélye nélkül, a dokumentációt egyedül a vásárló tarthatja meg biztonsági okokból.

A termék garanciája, illetve a szolgáltatás nem kerül meghosszabbításra, ha: (1) a termék javítva volt, módosították vagy átalakították kivéve, ha az ilyen javításhoz, átalakításhoz írásban engedélyt nem adott az ASUS; vagy (2) a termék sorozatszáma olvashatatlan vagy hiányzik.

AZ ASUS A KÉZIKÖNYVET JELEN ÁLLAPOTÁBAN BIZTOSÍTJA, MINDENNEMŰ GARANCIA NÉLKÜL, AKÁR KIFEJEZETT VAGY AKÁR VÉLELMEZETT GARANCIA NÉLKÜL, AMELYBE KORLÁTOZÁS NÉLKÜL BELETARTOZNAK AZ ELADHATÓSÁGRA VAGY EGY ADOTT CÉLRA VALÓ FELHASZNÁLHATÓSÁG VÉLELMEZETT GARANCIÁI VAGY FELTÉTELEI. SEMMILYEN ESETBEN SEM FOG FELELŐSSÉGET VÁLLALNI AZ ASUS, AZ IGAZGATÓI, A TISZTSÉGVISELŐI VAGY ÜGYNÖKEI A KÖZVETETT, SPECIÁLIS, VÉLETLEN VAGY KÖVETKEZMÉNYES KÁRÉROKÉRT (BELEÉRTVE AZ ELMARADT PROFITBÓL, ÜZLETBŐL, ADATVESZTÉSBŐL VAGY ÜZLET MEGZAVARÁSÁBÓL ÉS HASONLÓKBÓL ADÓDÓ KÁROKAT) MÉG AKKOR SEM, HA AZ ASUS ÉRTESÍTETTE A KÉZIKÖNYVBEN VAGY TERMÉKBEN A HIBÁBÓL VAGY HIÁNYOSSÁGBÓL ESETLEGESEN FELMERÜLŐ KÁROKRÓL.

A JELEN KÉZIKÖNYVBEN TALÁLHATÓ ADATOK ÉS INFORMÁCIÓK CSUPÁN TÁJÉKOZTATÓ JELLEGŰEK ÉS ELŐZETES ÉRTESÍTÉS NÉLKÜL BÁRMIKOR MÓDOSÍTHATÓK, VALAMINT NEM LEHET ŐKET AZ ASUS KÖTELEZETTSÉGVÁLLALÁSAKÉNT ÉRTELMEZNI. AZ ASUS NEM VÁLLAL FELELŐSSÉGET SEMMILYEN HIBÁÉRT VAGY PONTATLANSÁGÉRT, AMELY ESETLEGESEN JELEN KÉZIKÖNYVBEN (BELEÉRTVE A TERMÉKEK ÉS A SZOFTVERLEÍRÁSÁT IS) TALÁLHATÓ.

Jelen kézikönyvben megjelenő termék- és cégnevek a vonatkozó vállalatok bejegyzett vagy nem bejegyzett védjegyei, illetve a vonatkozó vállalat tulajdonát képezik és kizárólag azonosításra vagy magyarázatra használjuk őket és a tulajdonosok javát szolgálják a jogsértés mindennemű szándéka nélkül.

### **Tartalom**

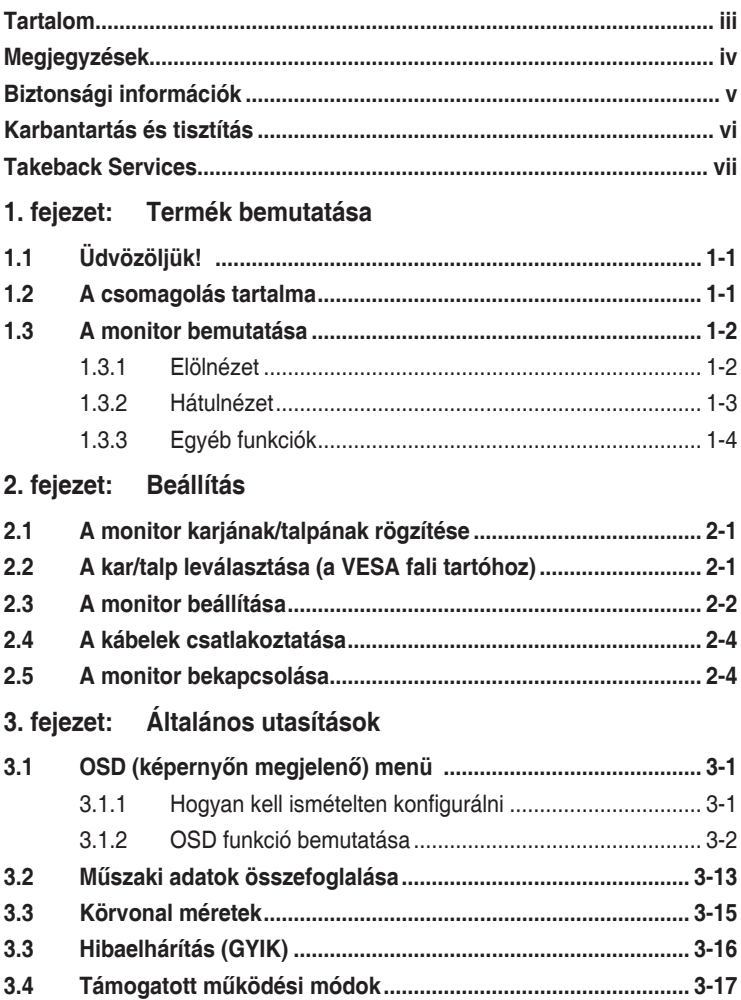

### <span id="page-3-0"></span>**Megjegyzések**

### **Szövetségi hírközlési bizottság nyilatkozata**

A készülék megfelel az FCC szabályok 15. pontjának. Működtetéséhez a következő két feltételnek kell teljesülnie:

- A készülék nem okozhat ártalmas interferenciát, és
- A készüléknek el kell viselnie minden fogadott interferenciát, beleértve azt is, amelyik nem kívánatos működést okoz.

A készüléket vizsgálatnak vetették alá, amelynek során megállapítást nyert, hogy a készülék teljesíti az FCC szabályzatának 15. pontja szerinti, B osztályú digitális eszközökre vonatkozó határértékeket. Ezeket a határértékeket úgy állapították meg, hogy a lakóépületekben megfelelő védelmet nyújtsanak a káros zavarokkal szemben. A készülék rádiófrekvenciás energiát kelt, használ és sugározhat, de ha nem a használati utasításnak megfelelően helyezték üzembe és használják, akkor megzavarhatja a rádiós távközlést. Az azonban nem garantálható, hogy egy adott telepítés esetén nem lép fel interferencia. Ha a készülék zavart kelt a rádiós vagy a televíziós vételben, ezt a készülék be- és kikapcsolásával egyértelműen meg lehet állapítani, akkor a felhasználó a zavarok megszüntetésére a következő lépéseket teheti meg:

- A vevőantennát állítsa más irányba, vagy helyezze át.
- Növelje a távolságot a készülék és a vevő között.
- A készüléket csatlakoztassa más áramkörhöz kapcsolódó fali dugaszolóaljzatba, mint amelyhez a vevő csatlakozik.
- Kérjen segítséget a kereskedőtől vagy egy gyakorlott rádiós/televíziós szakembertől.

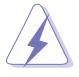

Az árnyékolt kábelek használata szükséges a monitornak a grafikus kártyához való csatlakozásához, hogy biztosítsa az FCC előírásoknak való megfelelést. A megfelelésért felelős fél által nem kifejezetten jóváhagyott változtatások vagy módosítások ezen a berendezésen érvényteleníthetik a felhasználó jogosultságát a berendezés működtetésére.

#### Kanadai Hírközlési Minisztérium nyilatkozata

Jelen digitális berendezés nem haladja meg a Kanadai Hírközlési Minisztérium által meghatározott digitális berendezésből érkező rádiófrekvenciás zajkibocsátás B osztályú határértékeit.

Ez a B osztályú digitális készülék megfelel a kanadai ICES-003 előírásnak.

<span id="page-4-0"></span>This Class B digital apparatus meets all requirements of the Canadian Interference - Causing Equipment Regulations.

Cet appareil numérique de la classe B respecte toutes les exigences du Réglement sur le matériel brouiller du Canada.

### **Biztonsági információk**

- A monitor beállítása előtt óvatosan olvassa el a csomagban található dokumentációt.
- Tűz és áramütés megakadályozása érdekében soha ne tegye ki a monitort esőnek vagy nedvességnek.
- Soha ne próbálja kinyitni a monitor házát. A készülék belsejében a veszélyes nagyfeszültség súlyos testi sérülést okozhat.
- Ha a tápegység meghibásodott, ne próbálja saját kezűleg megjavítani. Vegye fel a kapcsolatot egy képzett szakemberrel vagy a kereskedőjével.
- A termék használata előtt győződjön meg róla, hogy az összes kábel megfelelően csatlakoztatva van és a hálózati kábel nem sérült. Ha bármilyen kárt észlel, vegye fel azonnal a kapcsolatot a kereskedőjével.
- A borító hátoldalán vagy tetején található nyílások és rések szellőzésre szolgálnak. Ne takarja be ezeket a nyílásokat. Soha ne helyezze ezt a termék radiátorra vagy hőforrásra vagy azok közelébe, ha nincs biztosítva a megfelelő szellőzés.
- A monitort a címkén feltüntetett feszültséggel szabad üzemeltetni. Ha nem biztos abban, hogy milyen típusú áramellátás áll rendelkezésére otthonában, kérjen tanácsot a helyi energiaellátást biztosító cégtől vagy képviselettől.
- Használja a megfelelő hálózati csatlakozót, amely megfelel a helyi elektromos szabványnak.
- Ne terhelje túl az elosztókat és a hosszabbító kábeleket. A túlterhelés tüzet vagy áramütést okozhat.
- Kerülje a port, a nedvességet és a szélsőséges hőmérsékleti hatásokat. Ne helyezze a monitort olyan helyre, ahol azt nedvesség érheti. Stabil felületre helyezze a monitort.
- Húzza ki a készüléket villámlás idején vagy ha sokáig nem használja azt. Így megóvhatja a monitort a túlfeszültségből adódó károktól.
- Soha ne helyezzen tárgyakat vagy öntsön folyadékot a monitor házán lévő nyílásokba.
- A megfelelő működés érdekében csak UL listázott számítógépekkel használja a monitort, amelyek 100-240V AC közötti megfelelően konfigurált aljzatokkal rendelkeznek.
- <span id="page-5-0"></span>• Ha műszaki hibát észlel a monitorral kapcsolatban, lépjen kapcsolatba egy képzett szakemberrel vagy a kereskedőjével.
- A hangerőszabályozó beállítása, valamint a középső pozícióból elmozdított beállítások megnövelhetik a fül-/fejhallgató kimeneti feszültségét, amely a hangnyomás szintjét módosíthatja.

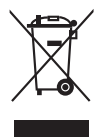

Az áthúzott kerekes kuka szimbólum azt jelzi, hogy a terméket (elektromos, elektronikus berendezés és higanytartalmú gombelem) nem lehet a háztartási hulladékok közé tenni. Az elektromos termékek ártalmatlanításához tekintse meg a helyi előírásokat.

### **Karbantartás és tisztítás**

- Mielőtt felemeli vagy áthelyezi a monitort jobb, ha kihúzza a kábeleket és a tápkábelt. Kövesse a megfelelő emelési technikákat, amikor elhelyezi a monitort. Ha felemeli vagy viszi a monitort, a monitor széleit fogja meg. Ne emelje meg a kijelzőt az állvánnyal vagy a kábellel.
- Tisztítás. Kapcsolja le a monitort és húzza ki a tápkábelt. A monitort szöszmentes, puha ruhával tisztítsa, hogy ne okozzon karcolást. A makacs szennyeződéseket enyhe tisztítószerrel átitatott ruhával lehet eltávolítani.
- Kerülje az alkoholt vagy acetont tartalmazó tisztítók használatát. Használjon monitorhoz való tisztítószert. Soha ne permetezzen tisztítót közvetlenül a monitorra, mivel az beszivároghat a monitor belsejébe és áramütést okozhat.

### **A következő tünetek normálisnak tekinthetők a monitor esetében:**

- Lehet, hogy kissé egyenetlen a képernyő fényereje az asztalon használt mintától függően.
- Amikor ugyanaz a kép látszik a képernyőn órákon át akkor, amikor képet vált, az előző képről egy utókép maradhat a képernyőn. A képernyő lassan rendbe fog jönni, vagy lekapcsolhatja a hálózati kapcsolót néhány órára.
- Ha a képernyő fekete vagy villog vagy nem működik, akkor a javításhoz vegye fel a kapcsolatot a kereskedőjével vagy a szolgáltató központtal. Ne próbálja megjavítani a képernyőt saját kezűleg!

#### <span id="page-6-0"></span>**Jelen útmutatóban használt jelölések**

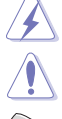

FIGYELMEZTETÉS: Információk arra vonatkozóan, hogy elkerülje a sérüléseket egy feladat elvégzése során.

VIGYÁZAT: Információk arra vonatkozóan, hogy elkerülje az alkatrészek károsodását egy feladat elvégzése során.

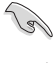

FONTOS: Olyan információk, amelyet KÖTELEZŐ követnie egy feladat elvégzése során.

MEGJEGYZÉS: Tippek és további információk egy feladat elvégzésének elősegítéséhez.

#### **Hol találhat további információkat**

Lásd az alábbi forrásokat a további információkért és a termék- és szoftverfrissítésekért.

#### **1. ASUS weboldalai**

Az ASUS weboldalai világszerte frissített információkat biztosítanak az ASUS hardver és szoftver termékei számára. Lásd: http://www.asus.com.

#### **2. Opcionális dokumentáció**

A termék csomagolása opcionális dokumentációt tartalmazhat, amelyet a forgalmazó tehet a csomagba. Ezek a dokumentációk nem képezik a szabványos csomag részét.

### **Takeback Services**

ASUS recycling and takeback programs come from our commitment to the highest standards for protecting our environment. We believe in providing solutions for our customers to be able to responsibly recycle our products, batteries and other components as well as the packaging materials.

Please go to http://csr.asus.com/english/Takeback.htm for detail recycling information in different region.

### **Termékinformációk az EU energiacímkéhez**

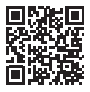

**PA329C** 

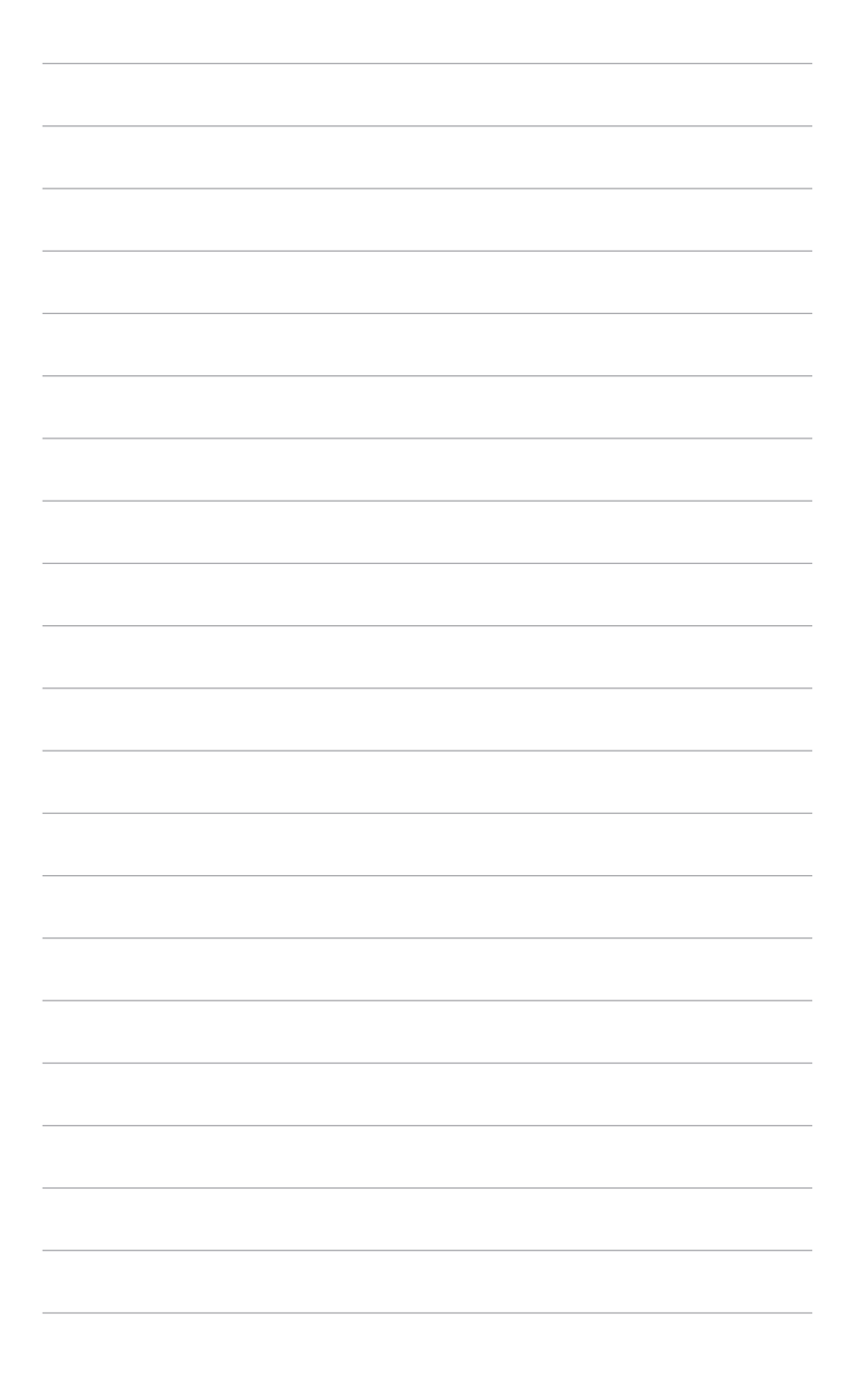

## <span id="page-8-0"></span>**1.1 Üdvözöljük!**

Köszönjük, hogy megvásárolta az ASUS® LCD monitort!

Az ASUS legújabb széles képernyős monitorja egy szélesebb, fényesebb, valamint kristálytiszta képernyőt biztosít, plusz egy sor olyan funkciót, amely megnöveli a vizuális élményt.

Ezen funkciók segítségével élvezheti a kényelmes és elbűvölő vizuális élményeket, amelyeket a monitor nyújtani tud Önnek!

### **1.2 A csomagolás tartalma**

Ellenőrizze, hogy a csomag a következő elemeket tartalmazza:

- $\checkmark$  LCD monitor
- $\checkmark$  Monitortalp
- Gyors üzembe helyezési útmutató
- Jótállási kártya
- $\checkmark$  Tápkábel
- ◆ HDMI kábel
- USB C-típusú C-típusú kábel
- USB C-típusú A-típusú kábel
- DisplayPort-kábel
- Színkalibrálási próba jelentése
- $\checkmark$  Színkalibráló (csak a PA329C-K)

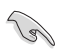

Ha a fenti tételek bármelyike hiányzik vagy sérült, azonnal lépjen kapcsolatba a kereskedővel.

### <span id="page-9-0"></span>**1.3 A monitor bemutatása**

### **1.3.1 Elölnézet**

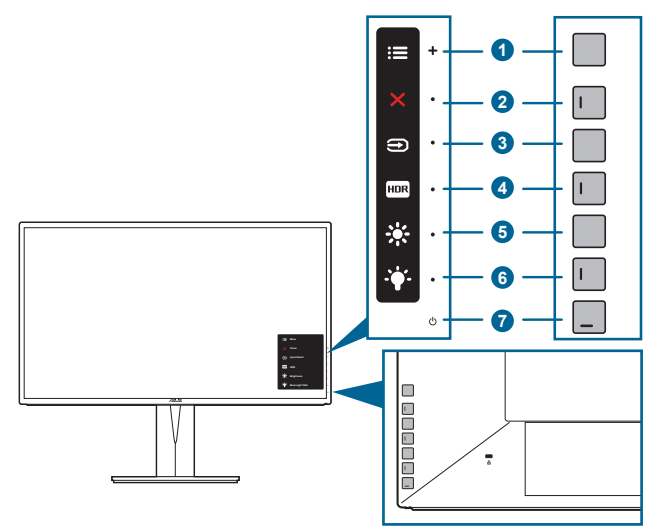

- 1.  $\equiv$  Menü (5 állású) gomb:
	- Az OSD menübe való belépéshez nyomja le ezt a gombot.
	- Alkalmazza a kiválasztott OSD menüelemeket.
	- Növeli/csökkenti az értékeket vagy fel/le/balra/jobbra mozgatja a kijelölést.
- 2. X Bezárás gomb:
	- Kilépés az OSD menüből.
	- Be- és kikapcsolja a Gombzár funkciót egy hosszú, 5 másodperces nyomással.
- 3. **B** Bemenetválasztó gomb:
	- Válasszon ki egy elérhető bemeneti forrást.

Nyomia le a  $\bigoplus$  gombot (bemenetválasztó gomb) a HDMI-1, HDMI-2, HDMI-3, DisplayPort, USB C-típusú jelek megjelenítéséhez, miután csatlakoztatja a HDMI/DisplayPort/USB kábelt a monitorhoz.

- 4. **HDR** gomb:
	- A HDR funkció aktiválására szolgáló gyorsgomb.
- 5.  $\ddot{\mathbf{\cdot}}$  Parancsikon 1
	- Alapértelmezett: Fényerő gyorsgomb
- <span id="page-10-0"></span>A gyorsgomb funkciójának módosításához lépjen a Parancsikon > Parancsikon 1 menübe.
- $6.$   $\ddot{\bullet}$  Parancsikon 2
	- Alapértelmezett: Kék Fényszűrő gyorsgomb
	- A gyorsgomb funkciójának módosításához lépjen a Parancsikon > Parancsikon 2 menübe.
- 7. Bekapcsoló gomb/állapotjelző fény
	- Be-/kikapcsolja a monitort.
	- • Az állapotjelző fény színmeghatározása az alábbi táblázatban található.

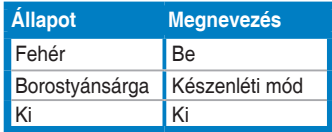

### **1.3.2 Hátulnézet**

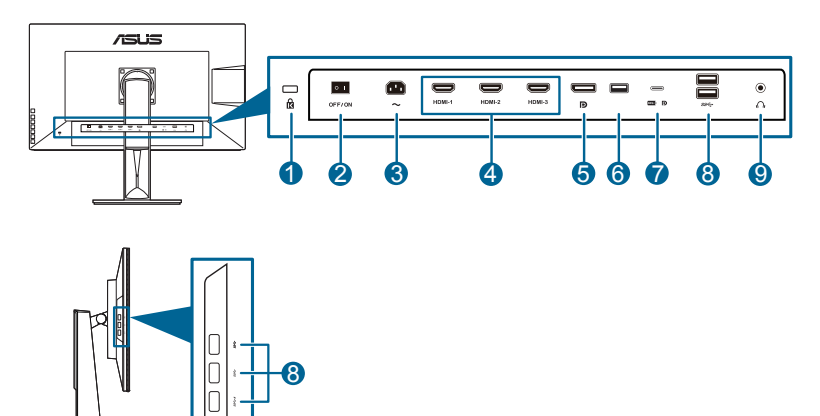

- **1. Kensington záraljzat**.
- **2. Áramellátás gomb**. Nyomja meg a kapcsolót a készülék be-/ kikapcsolásához.
- **3. AC-IN port**. Ez a port csatlakoztatja a tápkábelt.
- **4. HDMI portok**. Ez a portok HDMI kompatibilis eszközök csatlakoztatásához valók.

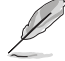

A HDMI-1 port speciálisan támogat egyes meghatározatlan HDMI1.4 EDID eszközöket. Az optimális EDID érdekében tartsa lenyomva 5 másodpercig a "Bemenetválasztás" gombot.

<span id="page-11-0"></span>**5. DisplayPort bemenet**. Ez a port egy DisplayPort kompatibilis eszköz csatlakoztatásához való.

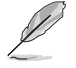

A DisplayPort adatfolyam alapértelmezett beállítása az OSD menüben DisplayPort 1.2. Átállíthatja DisplayPort 1.1 opcióra, ha eszközének kimenő jele DisplayPort 1.1.

- **6. USB 2.0 A típus**. Ez a port csak szervizcélokat szolgál.
- **7. USB 3.0 C típus**. Ez a port egy USB felfelé irányuló kábel csatlakozásához való. A csatlakozás támogatja az USB áramforrás és adatátvitel szolgáltatását.

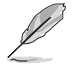

Ez a monitor kompatibilis a Super-Speed USB 3.0 szabvánnyal (5 Gbit/s). A port max. 60 W teljesítményt ad le, kimeneti feszültsége 5 V, 9 V, 12 V, 15 V és 20 V. Az USB C-típusú kábel használatával csatlakoztathatja a DisplayPort forrást, a kimeneti teljesítményt és bekapcsolhatja az USB A-típusú portokat (lefelé ágazó) a monitoron. Az USB C-típusú - A típusú kábel csatlakoztatásával csak az USB A-típusú portok (lefelé ágazó) használhatók a monitoron.

**8. USB 3.0 lefelé irányuló portok**. Ezek a portok az USB eszközök, például az USB billentyűzet/egér, pendrive stb. csatlakoztatásához valók.

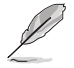

Ez a monitor kompatibilis a Super-Speed USB 3.0 szabvánnyal. A SS <→ ikonnal ellátott port megfelel a BC1.2-nek.

**9. Fülhallgató csatlakozója**.

### **1.3.3 Egyéb funkciók**

1. HDR

A monitor támogatja a HDR formátumot. HDR tartalom észlelésekor a "HDR ON" (HDR BE) üzenet jelenik meg az információs oldalon.

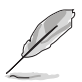

A HDR-tartalom nem támogatott, amikor a PIP/PBP mód be van kapcsolva.

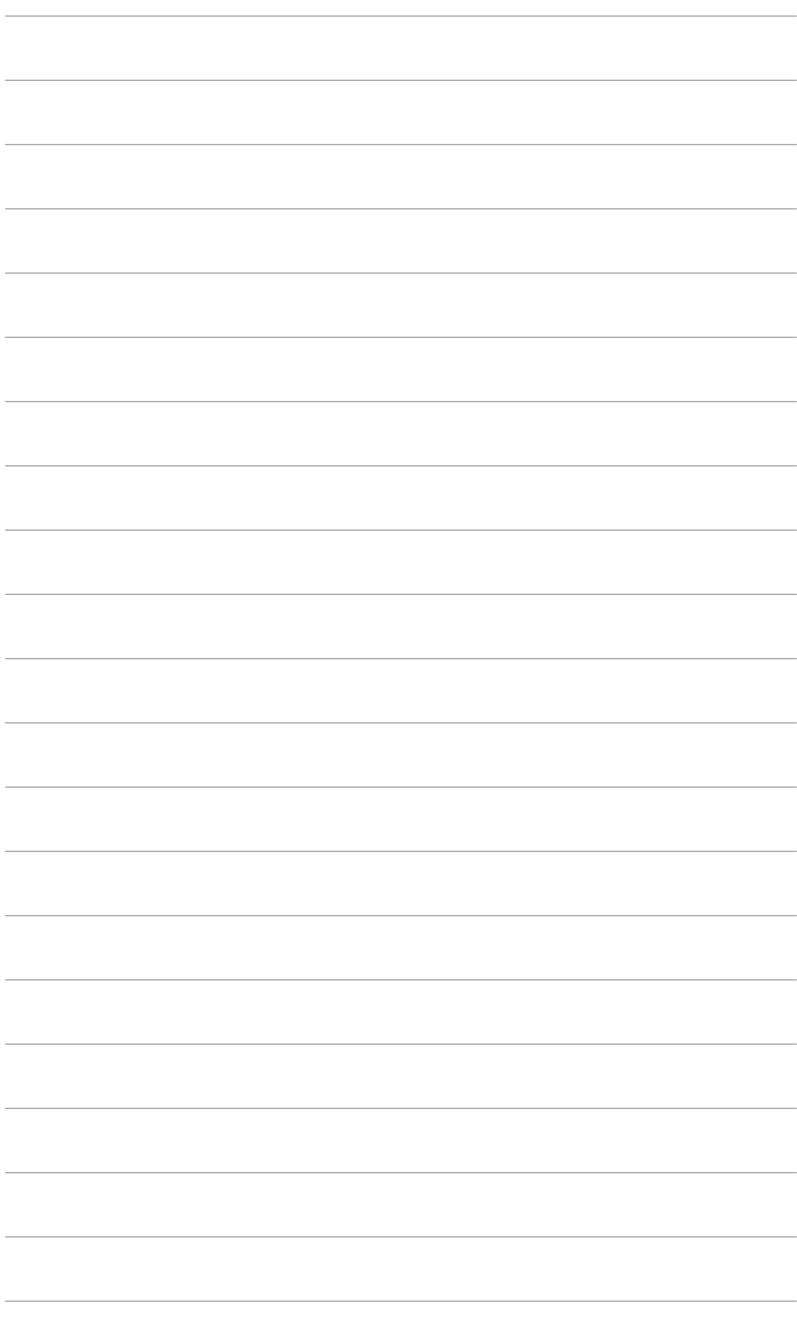

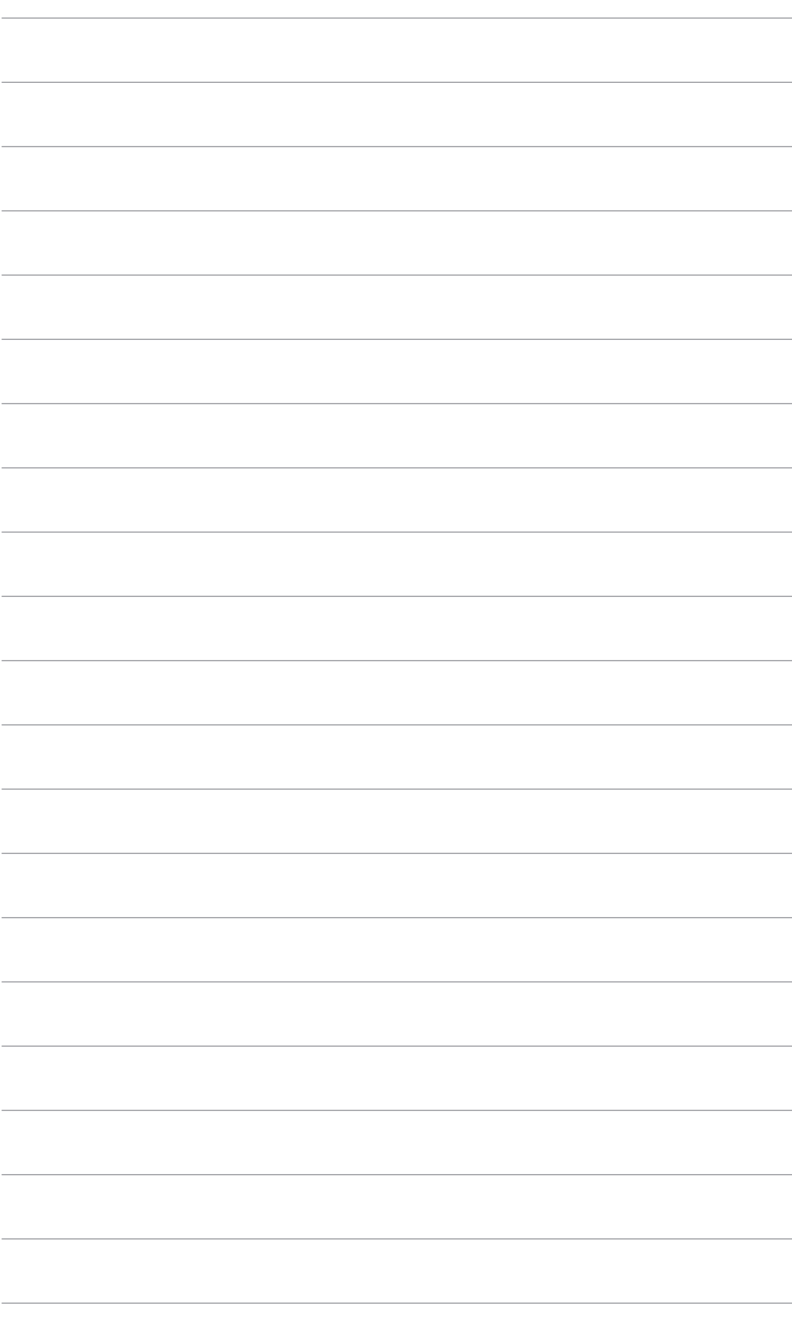

### <span id="page-14-0"></span>**2.1 A monitor karjának/talpának rögzítése**

A monitor talpának az összeszereléséhez:

- 1. Tegye a monitort képernyővel lefelé egy asztalra. (1. ábra)
- 2. Csatlakoztassa a talpat a karhoz, győződjön meg róla, hogy a kar akasztója illeszkedik a talpon lévő horonyba (2. ábra).

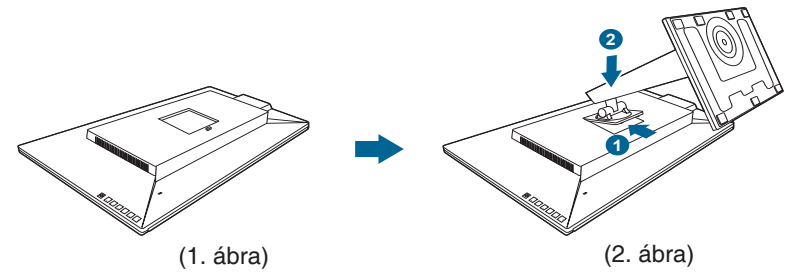

Javasoljuk, hogy takarja le az asztal felületét egy puha ruhával, hogy megakadályozza a monitor károsodását.

### **2.2 A kar/talp leválasztása (a VESA fali tartóhoz)**

A monitornak a levehető karját/talpát kifejezetten a VESA fali tartóhoz tervezték.

A kar/talp leválasztásához:

- 1. Tegye a monitort képernyővel lefelé egy asztalra.
- 2. Nyomja meg a kioldógombot, majd szerelje le a monitorról a kart/talpat (2. ábra).

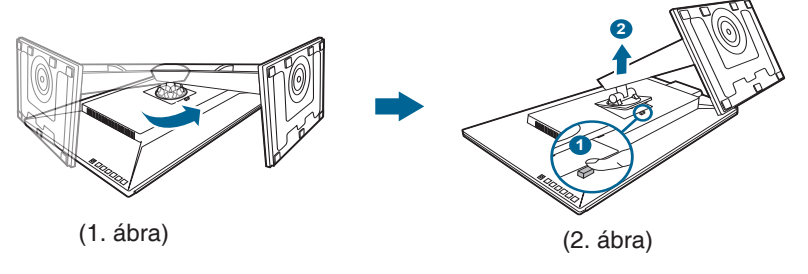

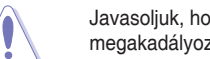

Javasoljuk, hogy takarja le az asztal felületét egy puha ruhával, hogy megakadályozza a monitor károsodását.

<span id="page-15-0"></span>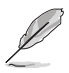

- A VESA fali tartó készlet (100 x 100 mm) külön vásárolható meg.
- Csak az UL listás fali konzolt használja minimum 22,7 kb. súllyal/ terheléssel (csavar mérete: M4 x 10 mm).

### **2.3 A monitor beállítása**

- Az optimális megtekintéshez javasoljuk, hogy vegye figyelembe a monitor teljes felületét, majd állítsa be a monitor szögét úgy, hogy az a lehető legkényelmesebb legyen Önnek.
- • Tartsa meg az állványt, nehogy a monitor leessen, amikor módosítja annak a szögét.
- • Beállíthatja a monitor szögét +20˚ és -5˚ között, és lehetőség van 45˚ -os elfordításra balra vagy jobbra. A monitor magasságát is beállíthatja +/- 130 mm távolságra.

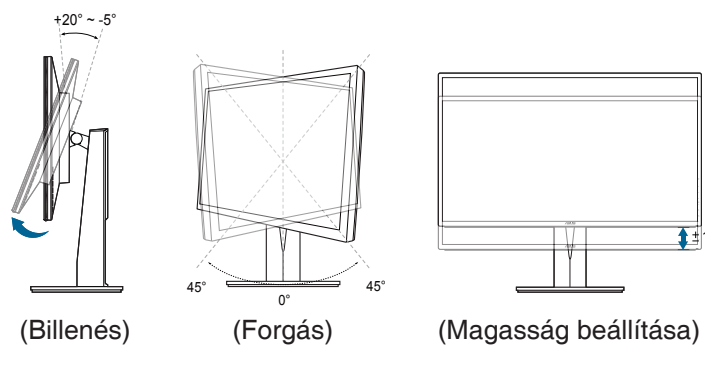

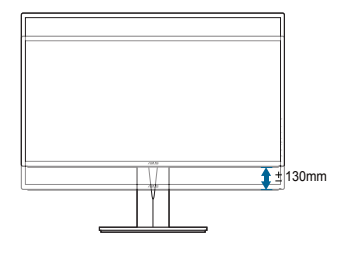

#### **A monitor elforgatása**

- 1. Emelje fel a monitort a legmagasabb helyzetébe.
- 2. Döntse el a monitort a maximális szögben.
- 3. Fordítsa el a monitort, hogy beállítsa a kívánt szöget.

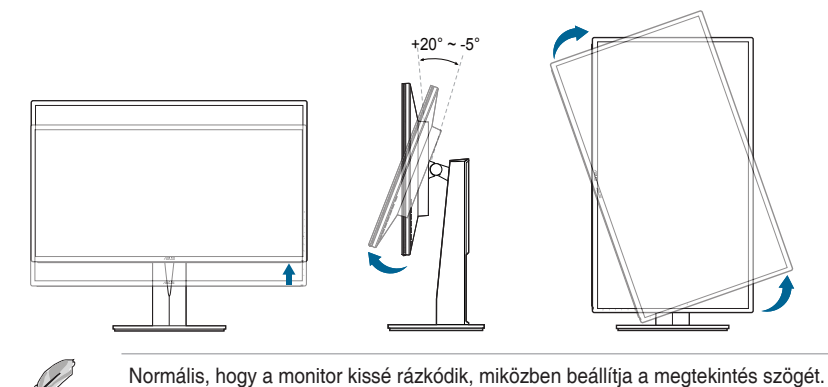

4. Az OSD menü a monitor elfordításával automatikus fordul.

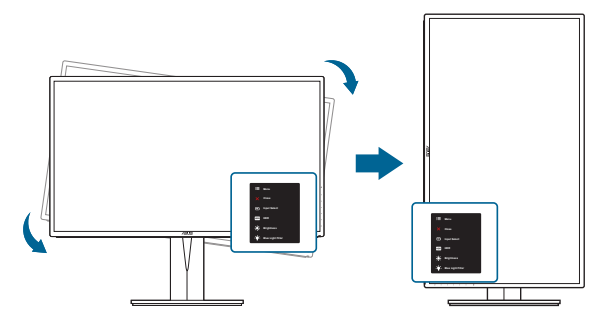

### <span id="page-17-0"></span>**2.4 A kábelek csatlakoztatása**

Csatlakoztassa a kábeleket a következő utasítások szerint:

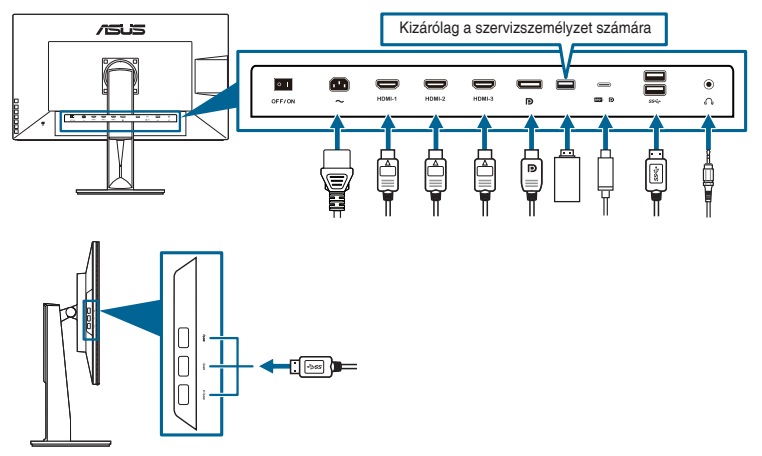

- **• A tápkábel csatlakoztatása**: Csatlakoztassa megfelelően a tápkábel egyik végét a monitor AC bemeneti portjához, a másik végét pedig konnektorhoz.
- **• HDMI/DisplayPort/HDMI/USB C-típusú kábel csatlakoztatása**:
	- a. Csatlakoztassa HDMI/DisplayPort/USB C-típusú kábel egyik végét a monitor HDMI/DisplayPort/USB C-típusú portjához.
	- b. Csatlakoztassa a HDMI/DisplayPort/USB C-típusú kábel másik végét a számítógép HDMI/DisplayPort/USB C-típusú portjához.
- **• A fülhallgató használata:** Csatlakoztassa a dugós végét a monitor fülhallgató csatlakozójába HDMI vagy DisplayPort jel esetében.
- **• Az USB 3.0 portok használatához**: Vegye a mellékelt USB 3.0 kábelt és csatlakoztassa az USB felfelé irányuló kábel kisebb végét (C típus) a monitor USB felfelé irányuló portjába, a nagyobb végét (A típus) pedig a számítógép USB 3.0 portjához. Ellenőrizze, hogy a számítógépen telepítve van a legújabb Windows 7/Windows 8 operációs rendszer. Az engedélyezni fogia a monitoron az USB portok működését.

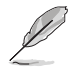

Amikor ezek a kábelek csatlakoztatva vannak, akkor kiválaszthatja a kívánt jelet az OSD menüben a Bemenetválasztás elemből.

### **2.5 A monitor bekapcsolása**

Nyomia le a bekapcsológombot  $\mathcal O$ . A bekapcsológomb helyzetéhez lásd az 1-2. oldalt. Az állapotielző fény  $\mathbb O$  fehéren világít, ezzel jelzi, hogy a monitor BE van kapcsolva.

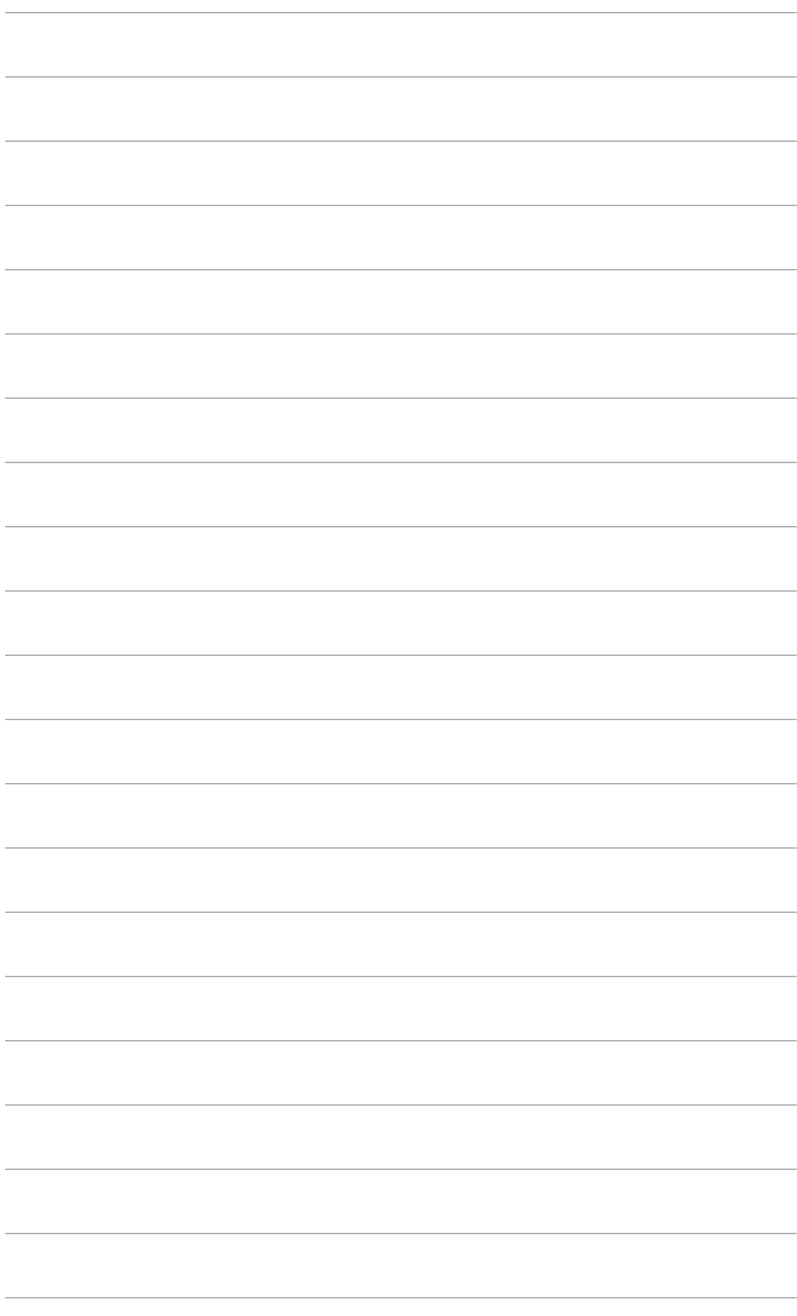

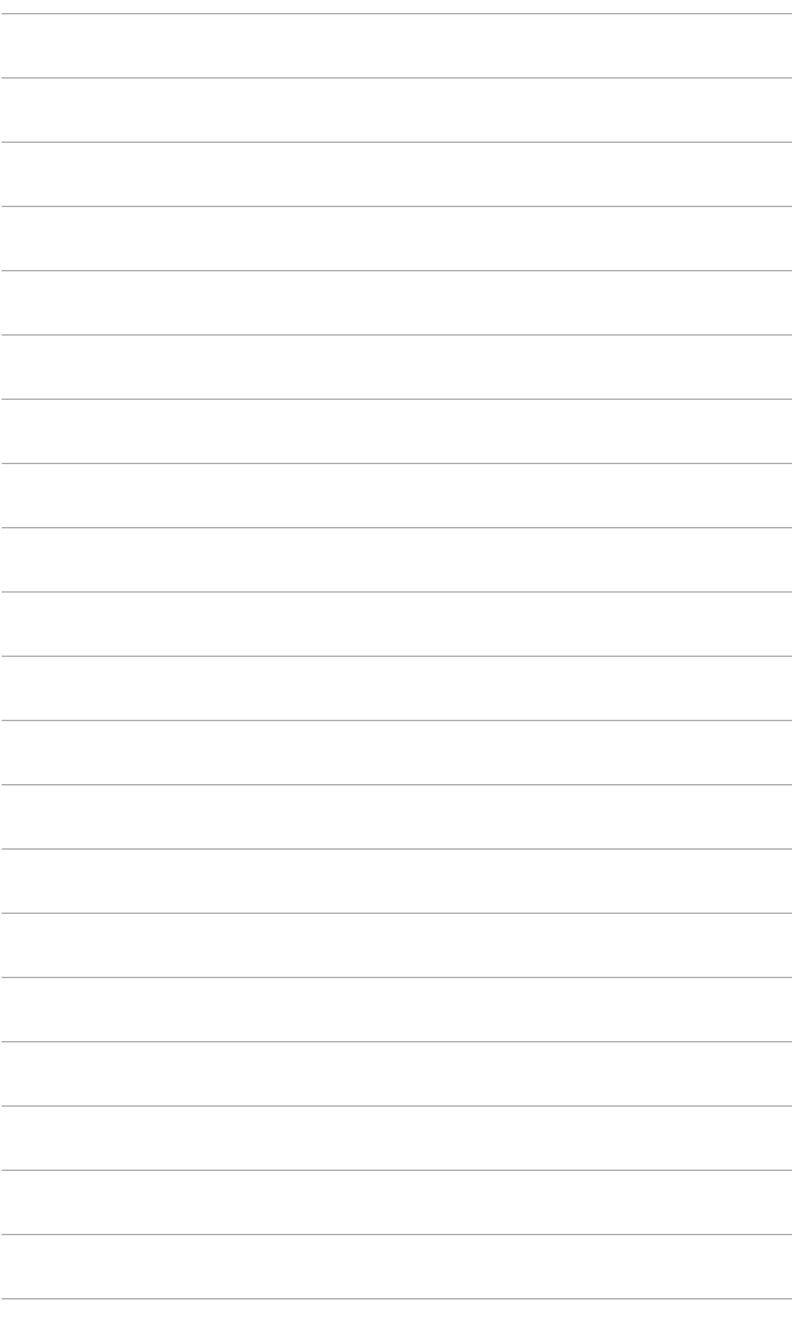

### <span id="page-20-0"></span>**3.1 OSD (képernyőn megjelenő) menü**

### **3.1.1 Hogyan kell ismételten konfigurálni**

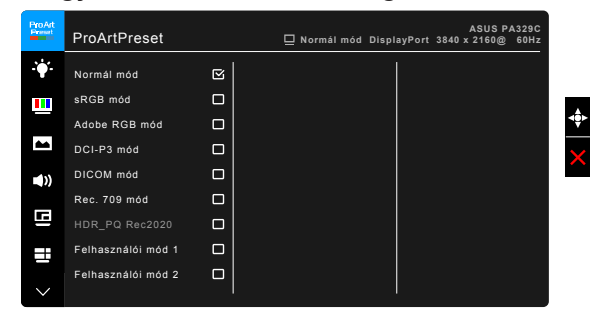

- 1. Nyomja le a **E** Menü (5 állású) gombot az OSD menü aktiválásához.
- 2. Mozgassa a  $\equiv$  Menü (5 állású) gombot fel/le/balra/jobbra a funkciók közötti navigáláshoz. Jelölje ki a kívánt funkciót és nyomja le a  $\equiv$  Menü (5 állású) gombot az aktiválásához. Ha a kiválasztott funkció rendelkezik almenüvel, akkor mozgassa a  $\equiv$  Menü (5 állású) gombot fel/le az almenü funkciói közötti navigáláshoz. Jelölje ki az almenü kívánt funkcióját és nyomja le a  $\equiv$  Menü (5 állású) gombot vagy mozgassa a  $\equiv$  Menü (5 állású) gombot az aktiváláshoz.
- 3. Mozgassa a  $\equiv$  Menü (5 állású) gombot fel/le a kiválasztott funkció beállításainak módosításához.
- 4. A kilépéshez és az OSD menü mentéséhez nyomia le a  $\times$  gombot vagy mozgassa a  $\equiv$  Menü (5 állású) gombot balra ismételten, addig, amíg az OSD menü el nem tűnik. További funkciók beállításához ismételje meg az 1-3 lépéseket.

### <span id="page-21-0"></span>**3.1.2 OSD funkció bemutatása**

#### **1. ProArt Preset**

Ez a funkció 9 alfunkciót tartalmaz, amelyeket tetszés szerint kiválaszthat.

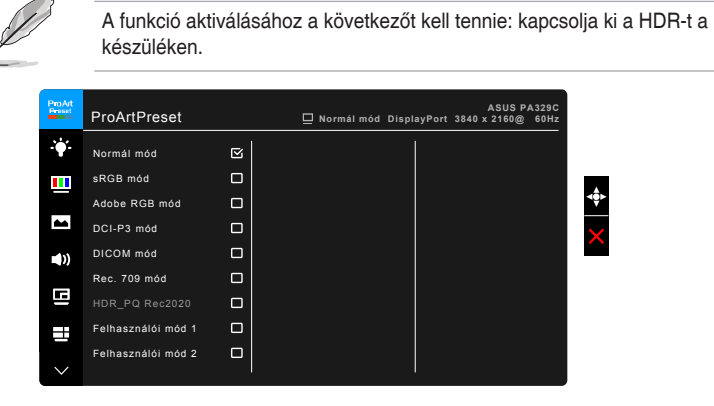

- **• Normál mód**: A legjobb választás dokumentumok szerkesztéséhez.
- **• sRGB mód**: Kompatibilis az sRGB színtérrel.
- **• Adobe RGB mód**: Kompatibilis az Adobe RGB színtérrel.
- **• DCI-P3 mód:** Kompatibilis a DCI-P3 színtérrel.
- **• DICOM mód**: Megfelel a DICOM szabványnak, a legjobb választás az orvosi képek megtekintéséhez.
- **• Rec. 709 mód:** Kompatibilis a Rec. 709 színtérrel.
- **• HDR\_PQ Rec2020:**
	- PQ Basic: HDR teljesítményt biztosít az általános, HDRtámogatású kijelzőkhöz.
	- \* PQ Optimized: Optimális HDR teljesítményt biztosít a kijelzők számára.
	- PQ 600: Megőrzi a PQ-görbét, mialatt precíz, maximális fényerőt jelenít meg. A kijelző maximális értékénél nagyobb fényerők a kijelző maximális értékén lesznek leképezve.
- **• Felhasználói mód 1/Felhasználói mód 2**: Színmódosítást tesz lehetővé a Speciális beállításokban. A ProArt kalibráció elvégzése után egy vagy két ProArt kalibrációs profilt is menthet Felhasználói mód 1/Felhasználói mód 2 néven, amelyekhez később gyors hozzáférése lesz.

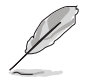

Kérjük, alkalmazza a következő beállításokat, miközben ProArt színkalibrálást végez:

- • Állítsa a kimeneti dinamikát teljes tartományra.
- Állítsa a kimeneti színformátumot RGB opcióra.
- Állítsa a kimeneti színmélységet 8 bitesre.

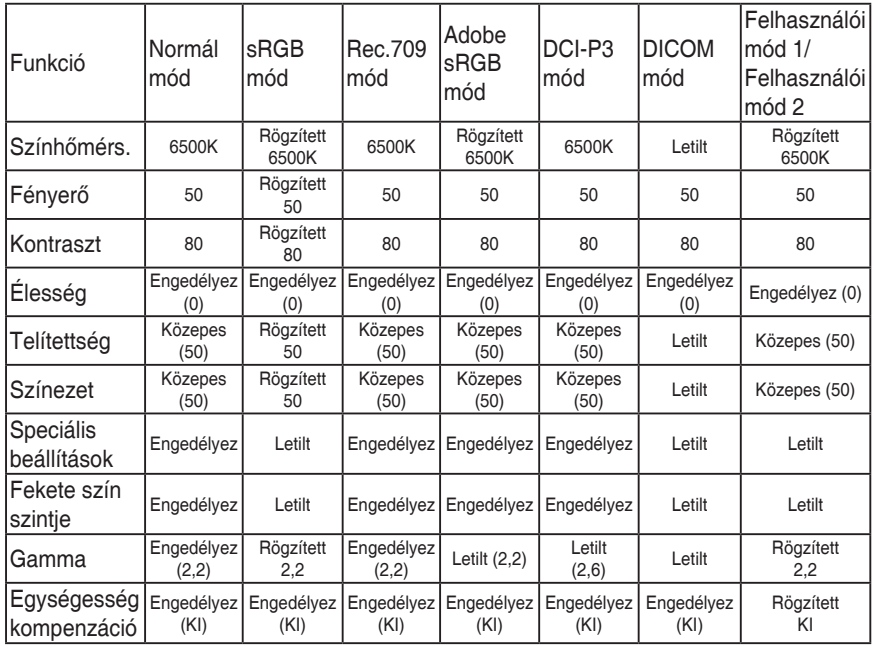

#### **2. Kék Fényszűrő**

Ebben a funkcióban beállíthatja a Kék Fényszűrő szintjét.

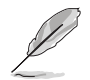

A funkció aktiválásához a következőt kell tennie: kapcsolja ki a HDR-t a készüléken.

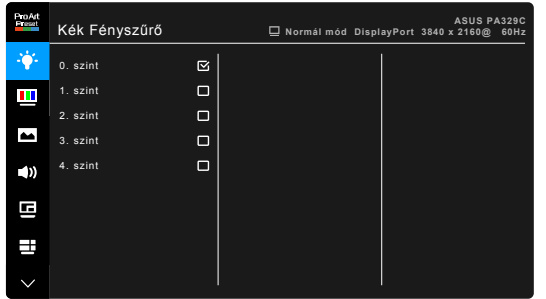

 $\frac{1}{\sqrt{2}}$ 

- **• 0. szint:** Nincs módosítás.
- **• 1~4. szint:** Minél magasabb ez a szint, annál kevesebb kék fényt szór a készülék. Ha a Kék Fényszűrő be van kapcsolva, akkor a Normál mód alapértelmezett beállításai automatikusan importálva lesznek. Az 1. és a 3. szint között a Fényerő funkciót a felhasználó állíthatja be. A 4. szint optimális beállítás. Ez megfelel a TUV alacsony kék fény kibocsátás minősítésnek. A Fényerő funkciót nem állíthatja be a felhasználó.

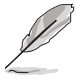

Tekintse meg a következőket, hogy enyhítse a szem megerőltetését:

- A felhasználóknak kell egy kis idő a kijelzőtől távol, ha hosszú órákon át dolgoznak. Javasoljuk, hogy egy óra folyamatos munka után a számítógép előtt tartson egy rövid szünetet (legalább 5 percet). A rövid, gyakori szünetek hatásosabbak, mint egy hosszú szünet.
- A szem megerőltetésének és szárazságának minimalizálására a felhasználók időszakosan pihentessék a szemüket úgy, hogy messzi tárgyakra fókuszálnak.
- A szemtorna segíthet csökkenteni a szem megerőltetését. Ismételje gyakran ezeket a gyakorlatokat. Ha a szeme továbbra is fáradt, forduljon orvoshoz. Szemtorna gyakorlatok: (1) Nézzen ismételten fel és le (2) Lassan forgassa a szemét (3) Mozgassa a szemét átlós irányban.
- A nagy energiájú kék fény a szem megerőltetését és AMD-t (időskori makuladegenerációt) okozhat. Kék Fényszűrő a káros kék fény (max.) 70%-os lecsökkentéséhez, hogy elkerülje a CVS-t (számítógépes-látás szindrómát).

#### **3. Szín**

Állítsa be a kívánt színbeállítást ebből a menüből.

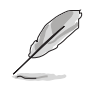

A funkció aktiválásához a következőt kell tennie: kapcsolja ki a HDR-t a készüléken.

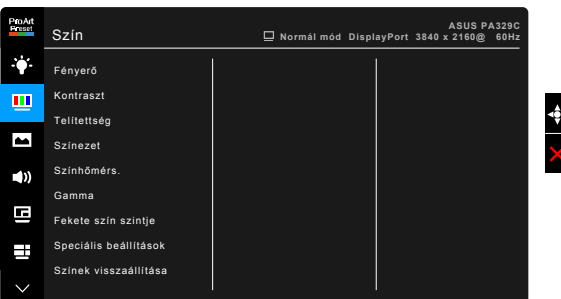

- **• Fényerő**: A beállítási tartomány 0 és 100 érték között módosítható.
- **• Kontraszt**: A beállítási tartomány 0 és 100 érték között módosítható.
- **• Telítettség**: A beállítási tartomány 0 és 100 érték között módosítható.
- **• Színezet**: A kép színét váltja át zöld és bíborvörös között.
- **• Színhőmérs.**: 5 módot tartalmaz 9300K, 6500K, 5500K, 5000K és P3- Színház értékkel.

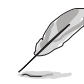

A P3-Színház csak akkor érhető el, ha a DCI-P3 módot választja ki.

- **• Gamma**: Lehetővé teszi, hogy beállítsa a színmódot 2,6, 2,4, 2,2, 2,0 vagy 1,8 értékre.
- **• Fekete szín szintje**: A legsötétebb szürke szint inicializált 1. jelszintjének beállítása.
- **• Speciális beállítások**:
	- Hat tengelyes színárnyalat-állítás.
	- \* Hat tengelyes színtelítettség-állítás.
	- \* Az erősítési szinteket állítja az R, G, B esetében.
	- A fekete szint nullázási értékeket állítja az R, G, B esetében.
- **• Színek visszaállítása**:
	- \* Jelenlegi mód színei alaphelyzetbe: Az aktuális színmód színbeállításait visszaállítja a gyári alapértelmezett értékekre.
	- Minden mód színei alaphelyzetbe: Az összes színmód színbeállításait visszaállítia a gyári alapértelmezett értékekre.

#### **4. Kép**

Állítsa be a képhez kapcsolódó beállítást ebből a menüből.

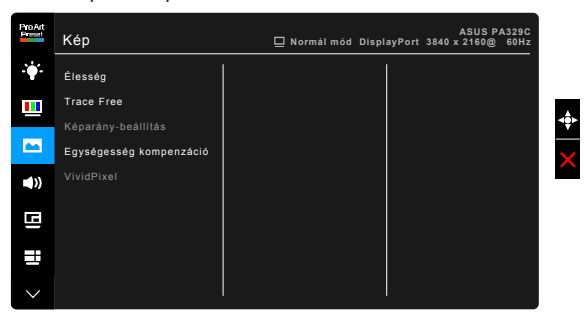

- **• Élesség**: A beállítási tartomány 0 és 100 érték között módosítható.
	- **• Trace Free**: Beállítja a monitor válaszidejét.

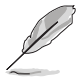

A funkció aktiválásához a következőt kell tennie: kapcsolja ki a PIP/PBP funkciót, és tiltsa le a HDR-t a készüléken.

**• Képarány-beállítás**: Beállítja a képarányt Teljes, 4:3, 1:1 vagy OverScan arányra.

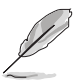

- A funkció aktiválásához a következőt kell tennie: kapcsolja ki az PBP opciót.
- A 4:3 csak akkor érhető el, ha a bemeneti forrás 4:3 formátumú. Az OverScan csak a HDMI bemeneti forrás esetében érhető el.
- **• Egységesség kompenzáció**: A képernyő egyes területeit állítja be a képernyő egyenetlenségi hibáinak csökkentése érdekében, így biztosítva egyenletes fényerőt és színeket a teljes képernyőn.

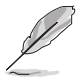

A funkció aktiválásához a következőt kell tennie: kapcsolja ki a Dinamikus dimmelés funkciót, és tiltsa le a HDR-t a készüléken.

**• VividPixel**: Megnöveli a megjelenített kép körvonalát és kiváló minőségű képeket hoz létre a képernyőn.

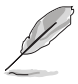

A funkció aktiválásához a következőt kell tennie: aktiválja az Élességet, és kapcsolja ki a HDR-t a készüléken.

#### **5. Hang**

Állítsa be a hanghoz kapcsolódó beállításokat ebből a menüből.

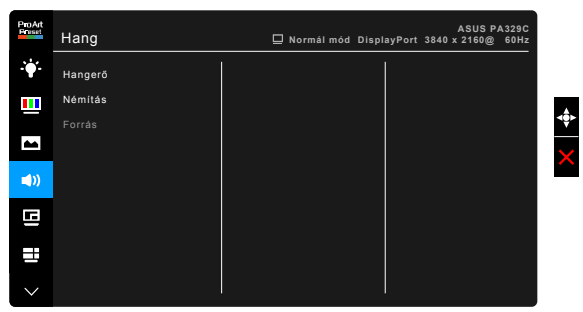

- **• Hangerő**: A beállítási tartomány 0 és 100 érték között módosítható.
- **• Némítás**: Be- és kikapcsolja a monitor hangját.
- **• Forrás**: Eldönti, hogy a monitor hangja melyik forrásból jöjjön.

#### **6. PIP/PBP beállítás**

A PIP/PBP beállítása lehetőséget ad az eredeti videoforráshoz csatlakozó főablak mellett egy újabb, másik videoforráshoz csatlakozó mellékablak megnyitására. Ennek a funkciónak az aktiválásával a monitor legfeljebb 2 képet jelenít meg különböző videoforrásokból.

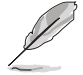

A funkció aktiválásához a következőt kell tennie: kapcsolja ki a Dinamikus dimmelés funkciót, kapcsolja ki a Adaptive-Sync funkciót, és tiltsa le a HDR-t a készüléken.

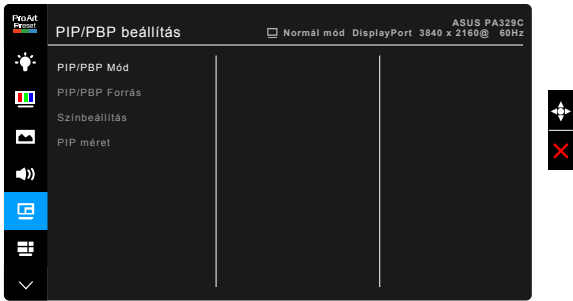

- **• PIP/PBP Mód**: Kiválasztja a PIP, PBP funkciót vagy kikapcsolja.
- **• PIP/PBP Forrás**: Kiválasztja a videó bemeneti forrást a HDMI-1, HDMI-2, HDMI-3, DisplayPort és USB C-típus közül. Az alábbi táblázat a bemeneti források kombinációját mutatja.

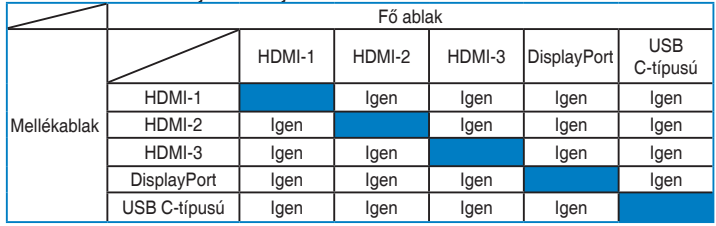

- **• Színbeállítás**: Egyéni ProArt Preset módot választ ki a kiválasztott PIP/ PBP forráshoz. (Maximum két ProArt Preset mód választható ki.)
- **• PIP méret**: A PIP méretet állítja be Kicsi, Közepes vagy Nagy méretre. (Csak a PIP módban áll rendelkezésre)

#### **7. QuickFit**

Közvetlenül a képernyőn tekintheti meg egy dokumentum vagy fényképelrendezés előnézetét tesztpéldányok nyomtatása nélkül.

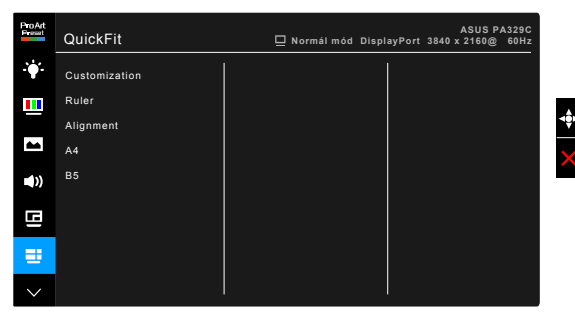

**Customization:** A keret méretét a **i E** Menü (5 állású) fel/le/balra/jobbra mozgatásával állíthatja be. Lenyomhatja a  $\equiv$  Menü (5 állású) gombot 3 másodpercnél hosszabb ideig a mértékegység milliméter és inch közötti átváltásához.

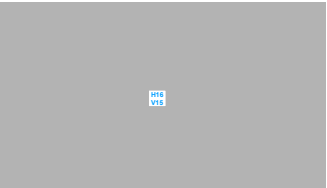

**5 10 15**

**• Ruler**: Ez a minta fizikai vonalzót jelenít meg a felső és bal oldalon. Lenyomhatja a  $\equiv$  Menü (5 állású) gombot 3 másodpercnél hosszabb ideig a mértékegység metrikus és angolszász közötti átváltásához. **5 10 15 20 25 30**

**• Alignment**: Ez megkönnyíti a tervezők és felhasználók számára a tartalom adott oldalon való elrendezését és megtervezését és egységes nézet és megjelenés kialakítását.

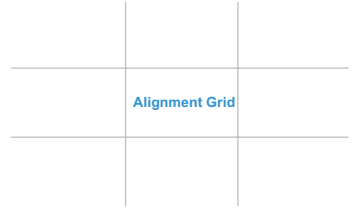

**• A4**: Valós méretben tekintheti meg dokumentumait a képernyőn.

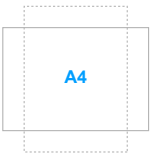

**• B5**: Valós méretben tekintheti meg dokumentumait a képernyőn.

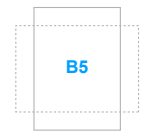

#### **8. Bemenetválasztás**

Ebben a funkcióban kiválaszthatja a kívánt bemeneti forrást.

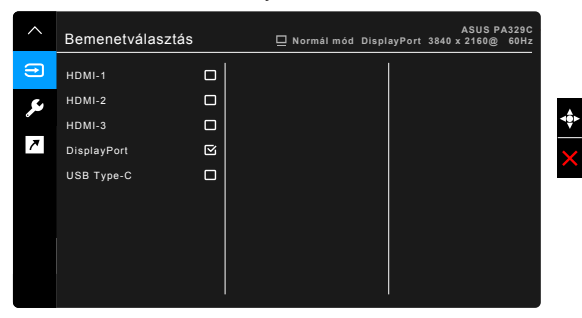

#### **9. Rendszer beállítás**

Lehetővé teszi a rendszer beállítását.

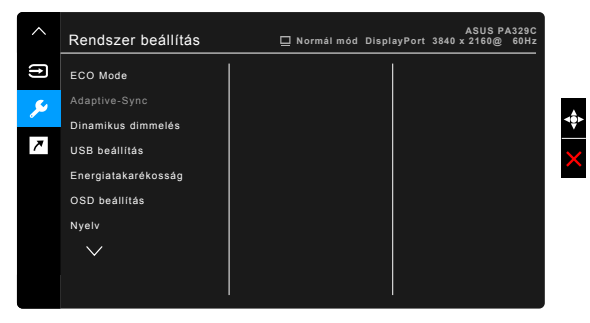

**• ECO Mode**: Lecsökkenti az áramfogyasztást.

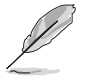

- A funkció aktiválásához a következőt kell tennie: kapcsolja ki a HDR-t a készüléken.
- Amikor az ECO Mode be van kapcsolva, a felhasználó nem tudja konfigurálni a következő funkciókat: Fényerő, Kontraszt.

**• Adaptive-Sync** (csak HDMI/DisplayPort): Engedélyezi a Adaptive-Sync által támogatott\* grafikus forrást, hogy dinamikusan beállítsa a kijelző frissítési rátáját a tartalom jellemző képfrissítése alapján az energiahatékonyság, az akadásmentesség és az alacsony késleltetést eredményező kijelzőfrissítés érdekében.

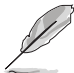

\* Az Adaptive-Sync jellemzőt csak a 45 Hz ~ 65 Hz frekvenciatartományban lehet aktiválni.

\* A támogatott GPU-khoz, a minimális számítógépes rendszerhez és a meghajtó követelményeihez lépjen kapcsolatba a GPU gyártóival.

A funkció aktiválásához a következőt kell tennie: kapcsolja ki a PIP/PBP módot, és állítsa a DisplayPort adatfolyamot DisplayPort 1.2 opcióra.

**• Dinamikus dimmelés**: Szinkronizálja a tartalmakat, miközben változik a kontraszt a háttérfény dinamikus halványításának elvégzéséhez.

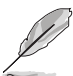

A funkció aktiválásához a következőt kell tennie: kapcsolja ki az PIP/PBP opciót.

- **• USB beállítás:** Konfigurálja az USB C-típusú port beállítását. Az USB beállítási paraméter csak akkor van hatással a kimeneti felbontásra, ha a forrás csatlakoztatva van az USB C-típusú porthoz. Az USB 2.0 és USB 3.0 közötti techológiai különbségek miatt a maximális USB adatátvitel (sávszélesség és egyéb kapcsolódó tulajdonságok) eltér, mely ezáltal hatással lehet a maximális kimeneti felbontásra.
	- USB 3.0: A 3.0 specifikációk alapján az adatátviteli arány az USB C-típusú port esetén csak a maximális 4K2K 30 Hz felbontást biztosítja.
	- USB 2.0: A 2.0 specifikációk alapján az adatátviteli arány az USB C-típusú port esetén a maximális 4K2K 60 Hz felbontást biztosítja.

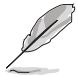

- Az adatátviteli arány USB 3.0 marad, ha USB C A-típusú kábelt használ.
- Az USB beállítás opciói nincsenek hatással a felbontásra, ha a forrás a DisplayPorthoz vagy a HDMI porthoz van csatlakoztatva.

#### **• Energiatakarékosság**:

- A "Normál szint" lehetővé teszi, hogy az USB lefelé irányú portok külső eszközöket töltsenek, amikor a monitor energiatakarékos módba lép.
- A "Mély szint" nem engedi a portok számára a külső eszközök töltését, és megakadályozza az USB jelek automatikus észlelését, amikor a monitor energiatakarékos módba lép.
- **• OSD beállítás**:
	- Beállítia az OSD időtúllépését 10-120 másodperc között.
	- \* Engedélyezi vagy letiltja a DDC/CI funkciót.
	- \* Beállítja az OSD hátterét átláthatatlantól átlátszóig.
	- Az OSD elfordítását állítia.
- **• Nyelv**: 21 nyelv közül választhat: angol, francia, német, olasz, spanyol, holland, portugál, orosz, cseh, horvát, lengyel, román, magyar, török, egyszerűsített kínai, hagyományos kínai, japán, koreai, thai, indonéz, perzsa.
- **• Kalibrálási emlékeztető**: Emlékezteti a felhasználót a monitor kalibrálására a színpontosság biztosításához minden munkaperiódus esetén. 3 riasztás (300/600/1000 óra), illetve a KI opció áll a felhasználó rendelkezésére.

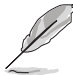

Ez a funkció akkor aktív, ha a Felhasználói mód 1 és a Felhasználói mód 2 van kiválasztva.

**• DisplayPort adatfolyam**: Kompatibilitás a grafikus kártyával. A DisplayPort 1.1 vagy DisplayPort 1.2 opciók egyikét választja ki a grafikus kártya DP verziója függvényében.

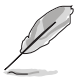

A DisplayPort 1.1 csak akkor érhető el, ha az Adaptive-Sync ki van kapcsolva.

- **• Gombzár**: Az összes funkcióbillentyű letiltásához. Nyomja meg felülről a második gombot öt másodpercig, hogy törölje a gombzár funkciót.
- **• Működésjelző**: Be-/kikapcsolja a működési LED lámpát.
- **• Információ**: Megjeleníti a monitor információit.
- **• Összes alaphelyzetbe**: Az "Igen" lehetővé teszi az összes alapértelmezett beállítás visszaállítását.

#### **10. Parancsikon**

Meghatározza a Parancsikon 1 és 2 funkcióját.

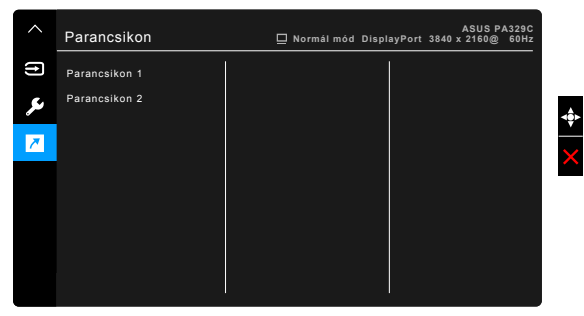

**• Parancsikon 1/Parancsikon 2**: Kiválasztja a Parancsikon 1 és 2 funkcióját.

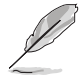

Amikor egy olyan funkciót választott ki vagy aktivált, amelyet a parancsikon esetlegesen nem támogat. A parancsikon elérhető funkciói: Kék Fényszűrő, Fényerő, Kontraszt, PIP/PBP beállítás, Színhőmérs., QuickFit, Felhasználói mód 1, Felhasználói mód 2.

### <span id="page-32-0"></span>**3.2 Műszaki adatok összefoglalása**

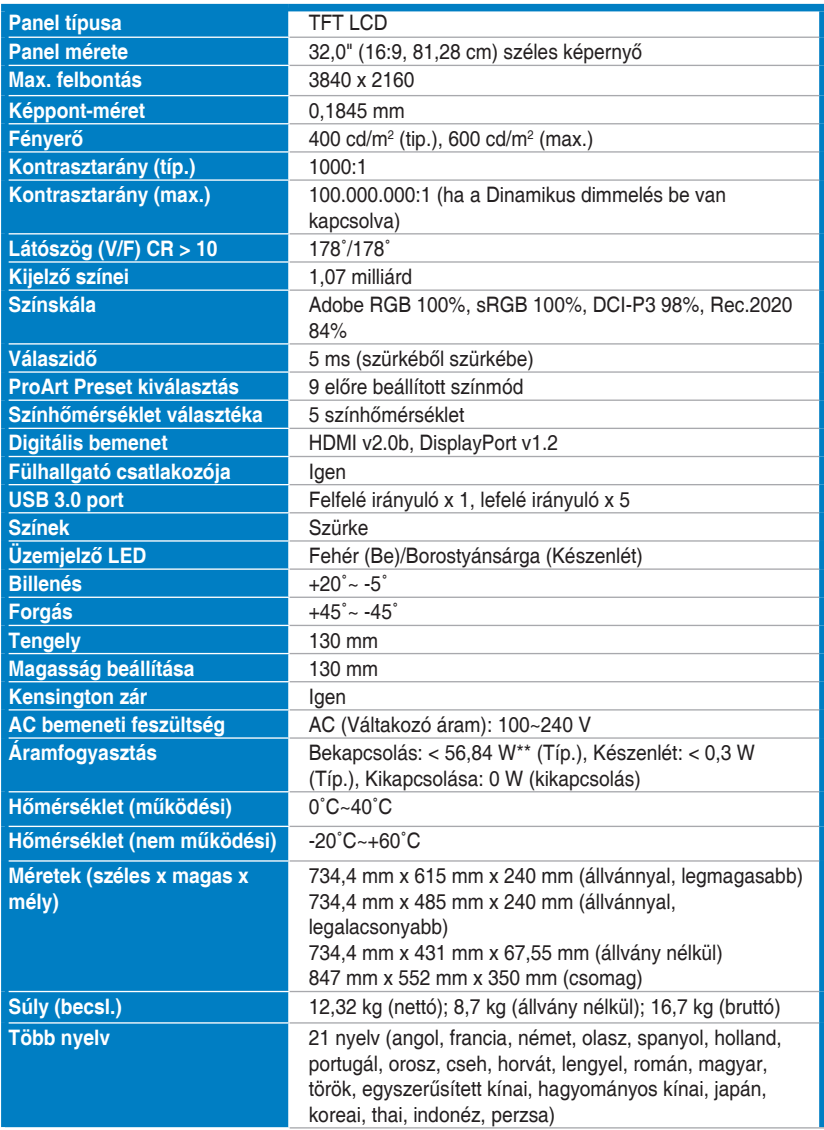

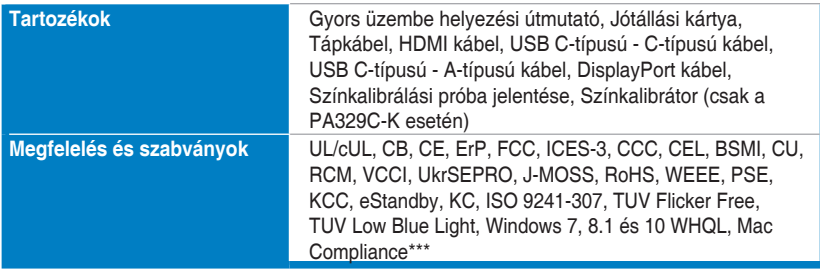

**\*A műszaki adatok előzetes bejelentés nélkül változhatnak.**

**\*\*A képernyő fényereje 200 nit audio/USB/Kártyaolvasó kapcsolat nélkül.**

**\*\*\*Szükséges: Mac OS 10.10.x, 10.11.x, 10.12.x.**

<span id="page-34-0"></span>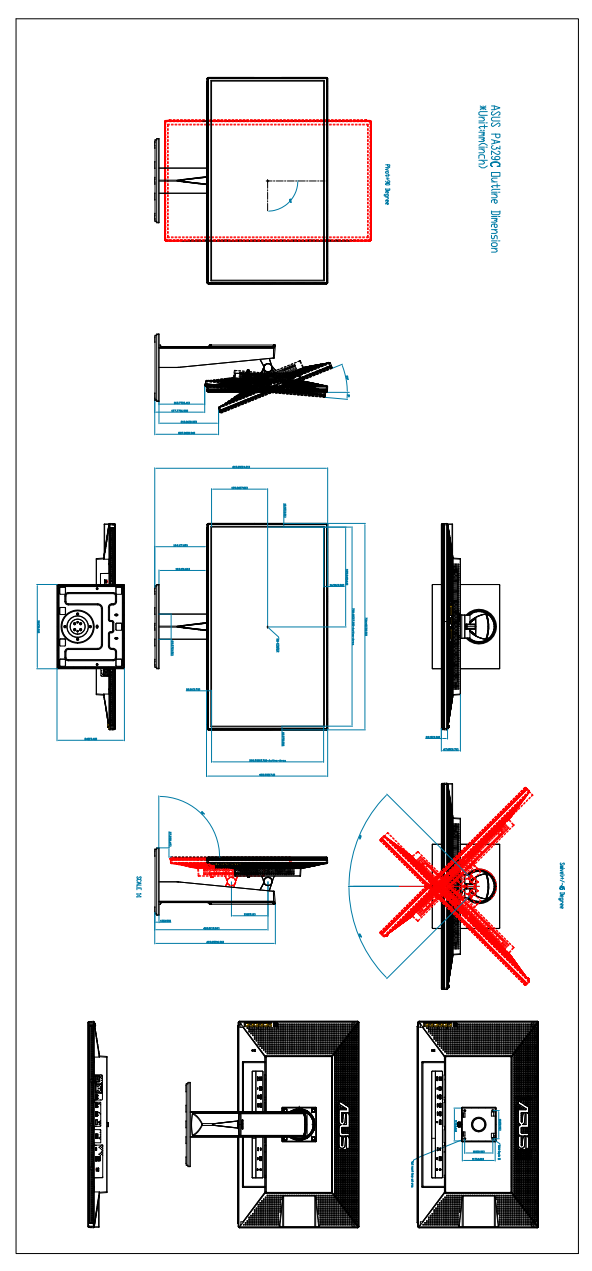

### <span id="page-35-0"></span>**3.3 Hibaelhárítás (GYIK)**

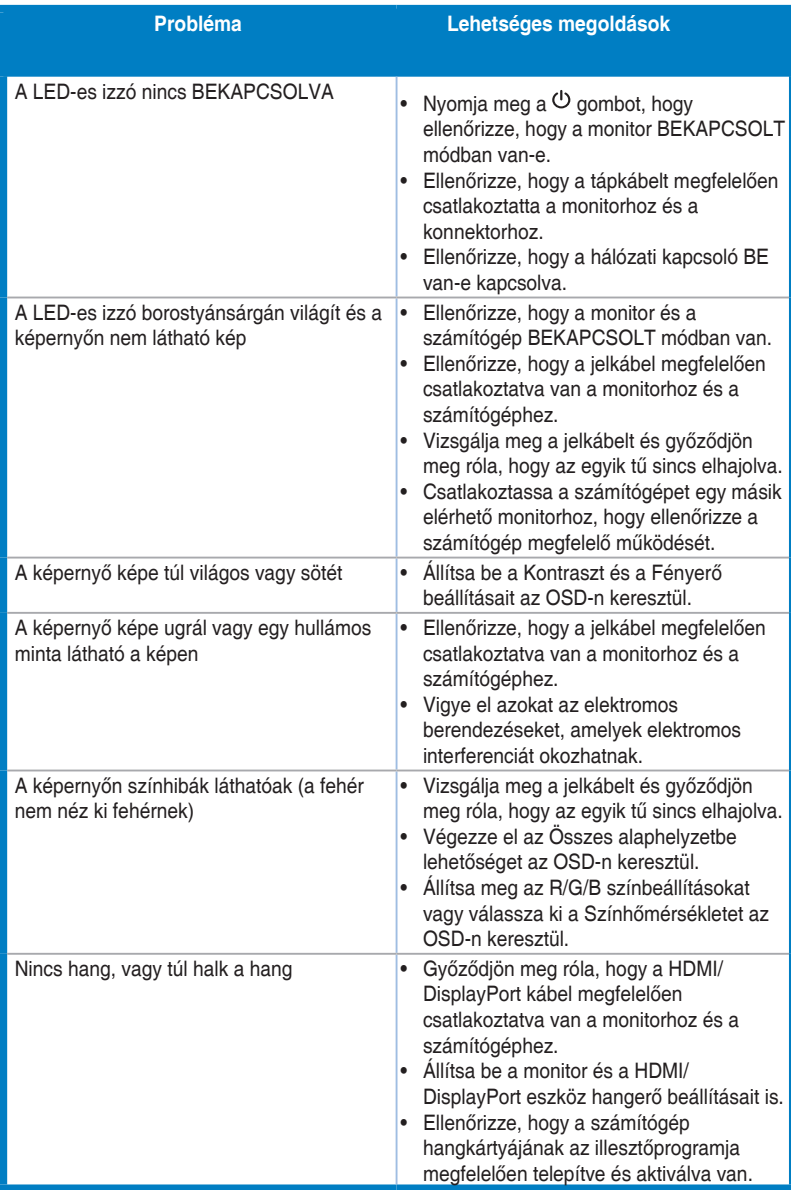

### <span id="page-36-0"></span>**3.4 Támogatott működési módok**

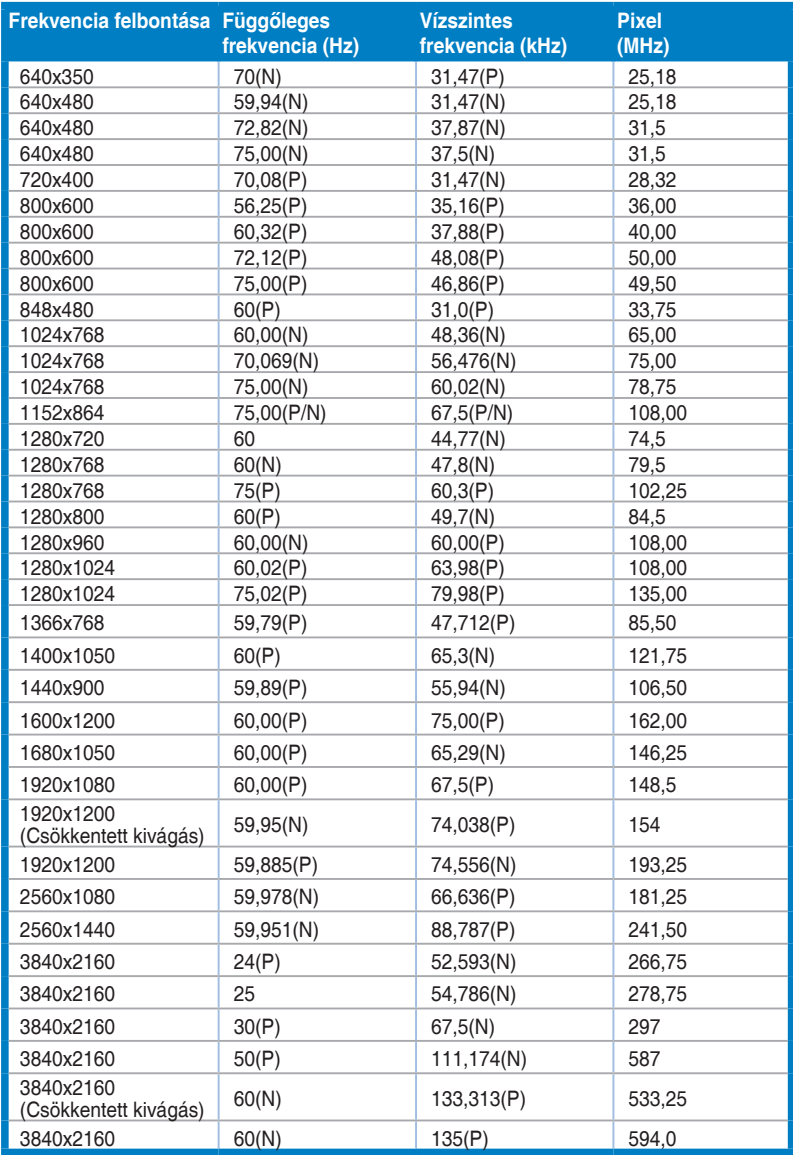

**Ha a monitor videó módban működik (azaz nem jelenít meg adatokat) a HDMI csatlakozó használatakor, az alábbi nagy felbontású módok lesznek támogatva a normál felbontású videó mellett.**

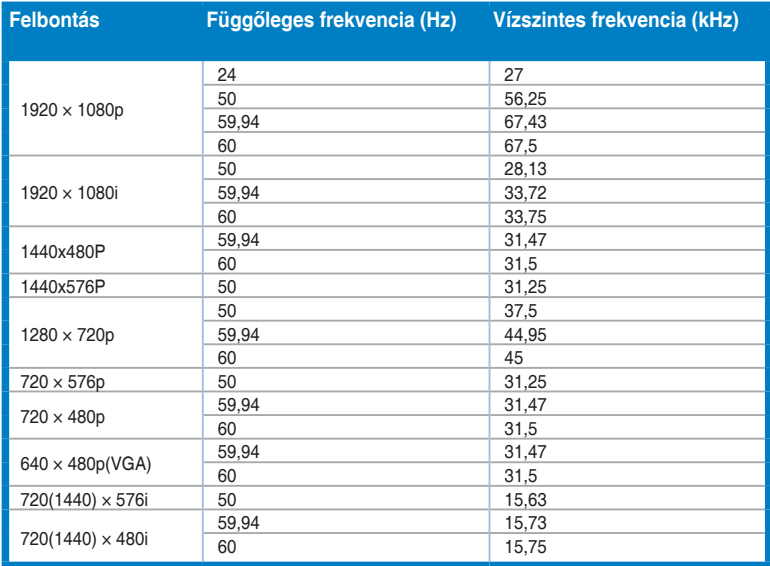

**\* Előfordulhat, hogy a táblázatban nem szereplő módok nem támogatottak. Az optimális felbontás érdekében javasoljuk, hogy a fenti táblázatban felsorolt módok egyikét válassza.**

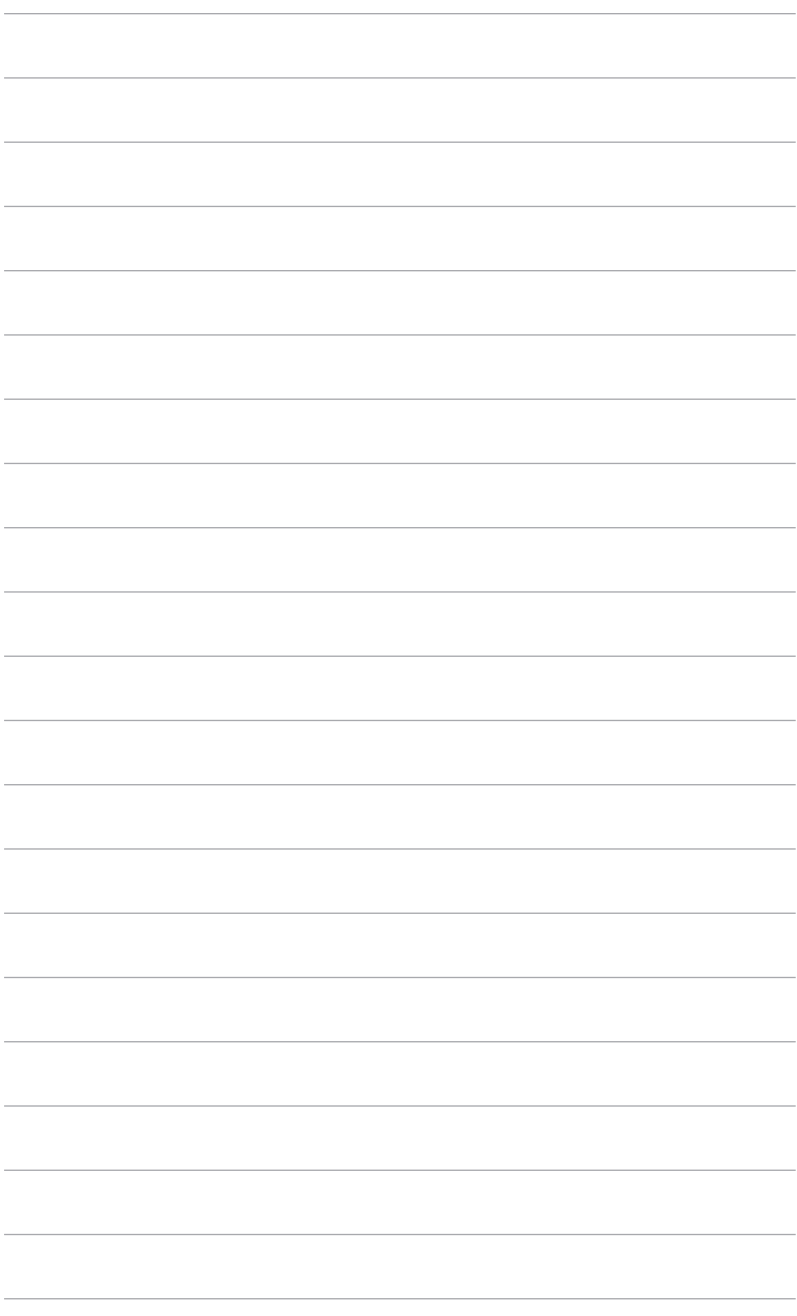

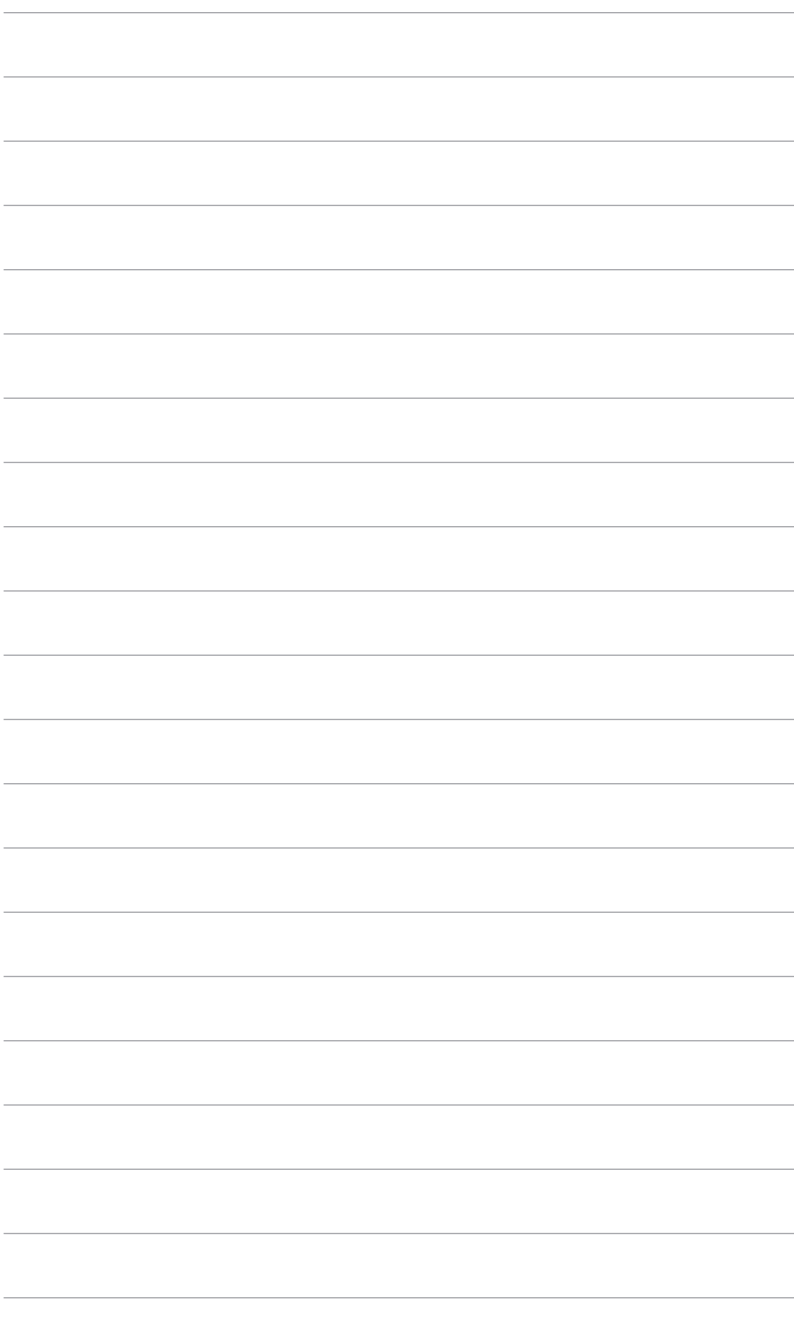